## **Waiting Room App**

**B** Unknown macro: 'export-link'

- [Demographic tab](https://help.pencs.com.au/display/TUG/Demographic+tab)
- [Clinical Tab](https://help.pencs.com.au/display/TUG/Clinical+Tab)
- [Filters Tab](https://help.pencs.com.au/display/TUG/Filters+Tab)

The Waiting Room icon is displayed on the left side of Topbar if any actions are recommended for the currently open patient. The number of actions is indicated by the number in the red circle next to the app name.

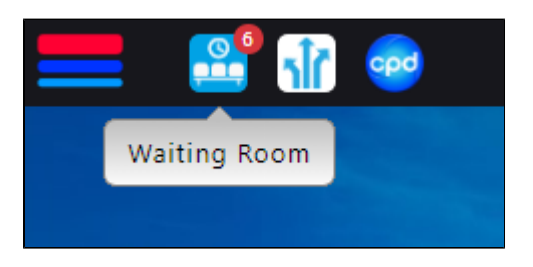

Patients who have arrived in the waiting room will be picked up from the waiting list in the billing system (Pracsoft or BP Management) and the patients' names are displayed depending on missing data items.

The provider is the doctor who the patient is booked in to see and the time is the time of the appointment.

Currently there are three tabs – Demographic, Clinical and Filters. By default the first tab with actions recommended is open, in this case the Demographic tab. To switch between tabs click on the name of the tab. The active tab is indicated by the blue colour of the tab's name.

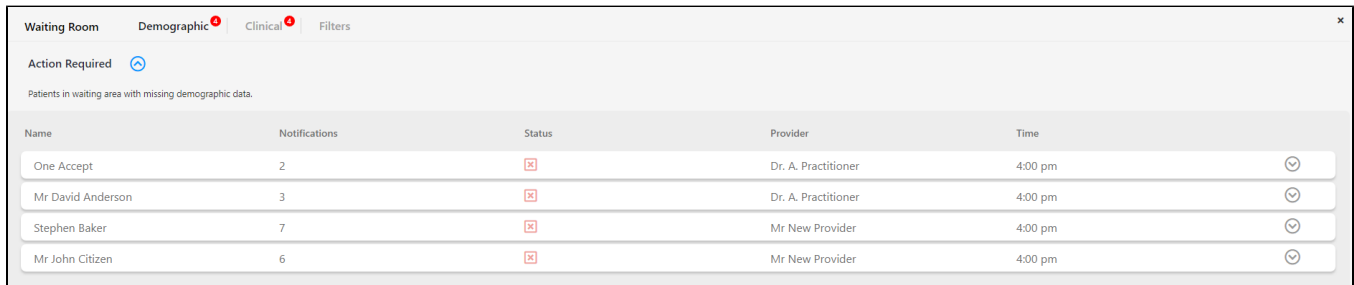